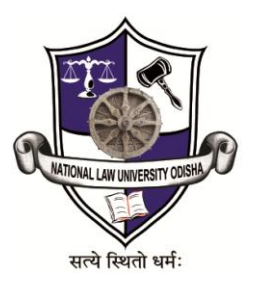

# NATIONAL LAW UNIVERSITY ODISHA

Library

(OPAC User Manual)

# Link: http://192.168.0.9:8001/ (intranet) &<http://14.139.213.74:8001/> (internet)

**1. Your Account**

# **Managing the patron's account from the OPAC.**

You must be logged in in order to view information about your account. (Login name is your Employee code or Roll no. , e.g. NLUOT45, 2014BALLB23 and default password is 'university').

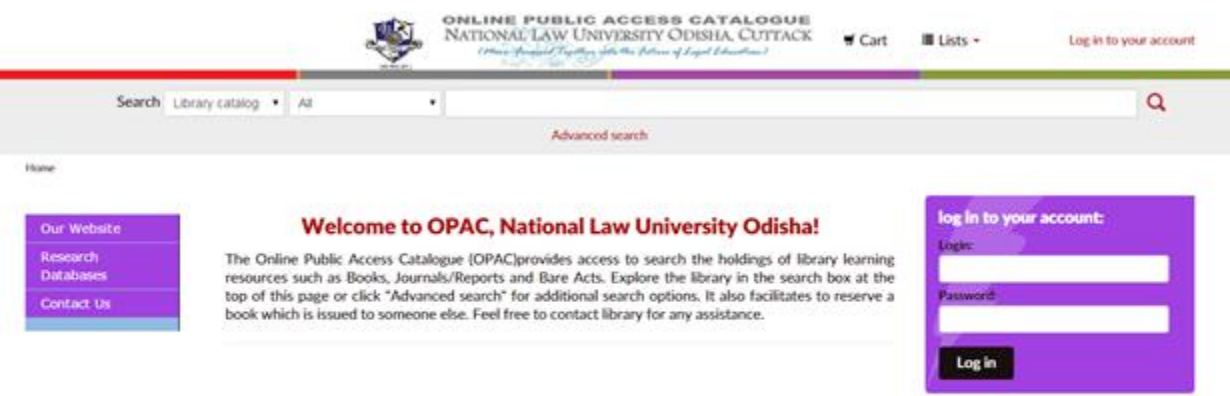

Find out what's new!

New Items

 $-$  Please choose  $\bullet$ 

When logged in, you can...

- View items checked out
- View items overdue
- View status of and cancel holds you have placed
- View fines you owe
- Submit a change to your password
- View your Reading History (also known as 'Checkout History')
- Manage your purchase suggestions (view status and add)
- Review and edit your lists

Example of account homepage is below...

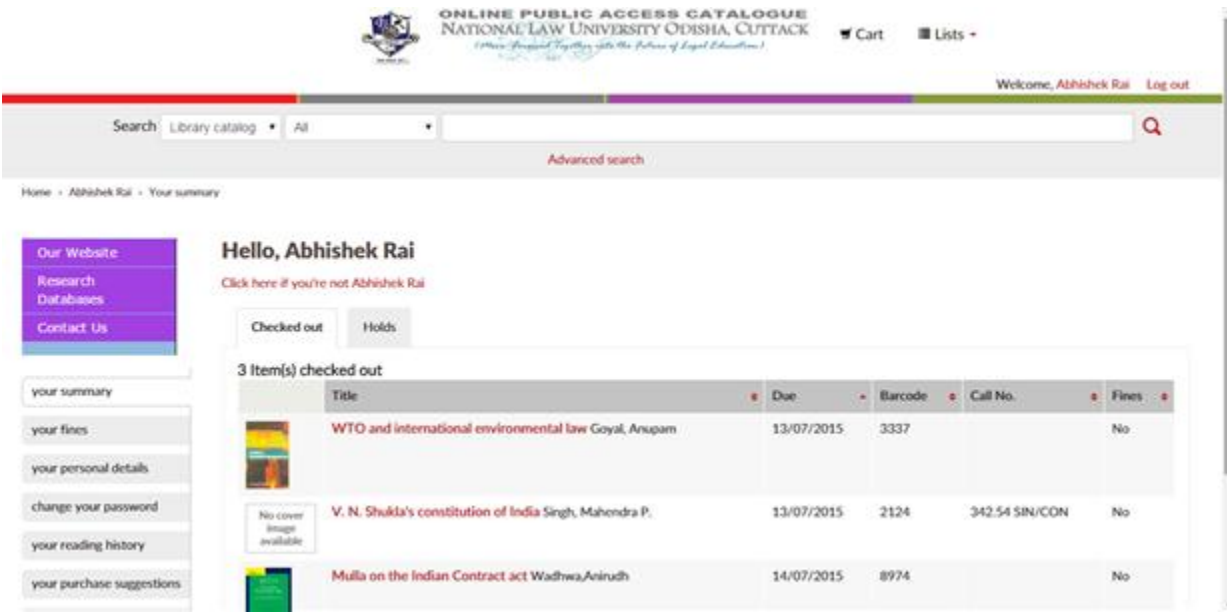

Here's what the tabs do...

# **Your Summary**

**'Checked Out'**

- Click on the 'your summary' tab
- Click on the tab 'Checked Out' to view the items you currently have checked out

NOTE: This is the default view from the account homepage.

TIP: You can see both overdue and non-overdue items from this page. In case of overdue items they will have a red 'due date'.

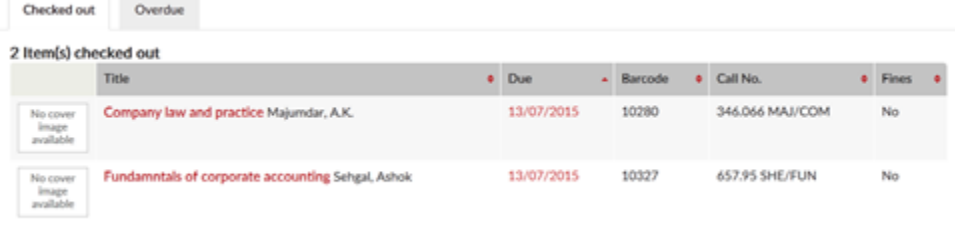

### **'Overdue'**

- Click on the 'your summary' tab
- Click on the tab 'Overdue' to view ONLY the items you currently have overdue

### **'Holds'**

- Click on the 'your summary' tab
- Click on the 'Holds' tab

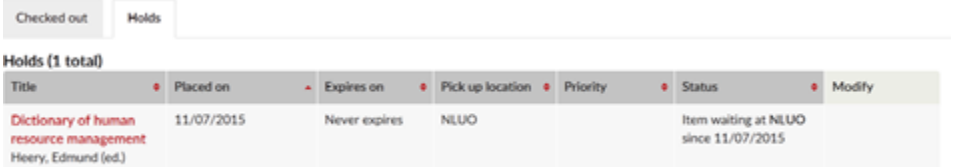

This will list all items you have on hold and their statuses

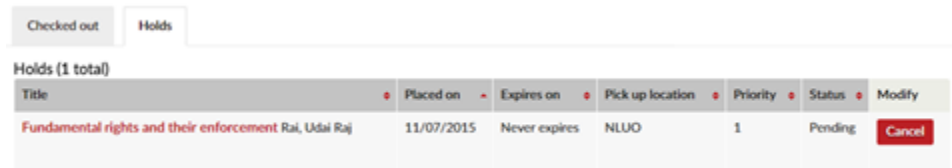

- To cancel a hold, just click the 'Cancel' button next to the hold in question
- You will be asked to confirm if you are sure

## **'Fines'**

- Click on the 'your summary' tab
- Click on the 'Fines' tab

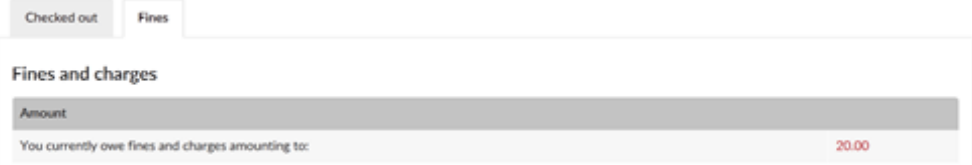

- For libraries that charge files, this will show you your total balance.
- TIP: To see you entire account information click on the 'your fines' tab

## **Your Fines**

Click on the 'yours fines' tab

### **Fines and charges**

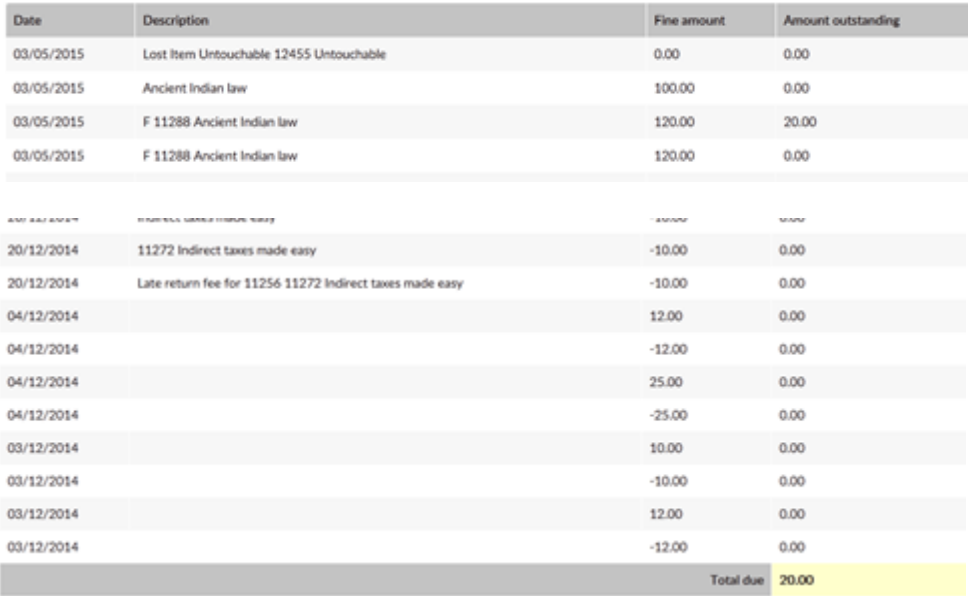

This will list your account information (including credits and charges)

# **Your Personal Details**

- Click on the 'your personal details' tab
- You profile information will be available for there. If you need any modification in your personal details, please contact library to make necessary changes.

# **Change Your Password**

• Click on the 'change my password' tab

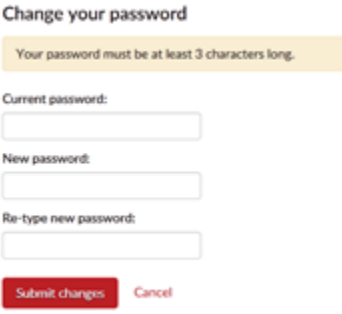

- From here you can change your login information for the OPAC
- TIP: Library staff cannot see or retrieve passwords for patrons. If a patron loses their password the only option is to have the library staff change the password from the staff client.

# **Your Reading History**

• Click the 'your reading history' tab

#### Checkout history  $\overline{\Xi}$ Order by date Showing all items Title Item type Call no. Date No cover<br>Image<br>*available* 343 S404 SEK/STA 11/07/2015 Students referencer on indirect taxes Sekar, G. **D**Book No cover<br>Image<br>available Charitable and Religious Trusts Act 1920 (14 of 1920) Universal 10/07/2015 **Rate** 09/07/2015 Organizational learning perspectives & practices Basu, Bhaskar (ed.) **LA** Book Insige 08/07/2015 Learning organization Economist Intelligence Unit  $\Box$  Book

# **Your Purchase Suggestions**

This will list all of the title suggestions and their order status

- Click the 'your purchase suggestions' tab
- From here you can view the status of each suggestion
- If you'd like to delete a suggestion, check the box and click the 'Delete Checked Items' button
- You can also add a new suggestion right from this page by clicking 'Add a purchase suggestion'

# **Your Lists**

Patrons can keep their own private lists or create public lists to share with all visitors to the OPAC. This tab allows patrons to maintain their lists.

**Lists** 

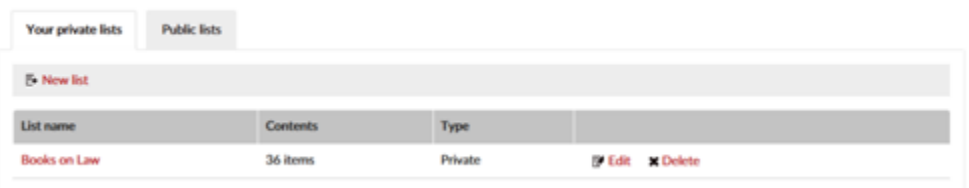

TIP: When deleting your lists you will be asked to confirm deletion of any list with items in it.

Use 'Lists' to...

- Create online Reading Lists for patrons
- Create lists of 'Favorites'
- Enable you to contribute to readers' advisory by creating your own lists and sharing them with the public

Lists come in three varieties:

- Private: Private Lists are just that- only able to be viewed and edited by the creator, but not by the public.
- Public: Public Lists can be viewed by all, but edited only by the list's creator.
- Open: Open Lists can be viewed by all and edited by all (logging in is not necessary). Open Lists will appear under the Public
- Lists heading on the OPAC.

# **2. Detail Page**

The detail view is the page with all of the details about the title.

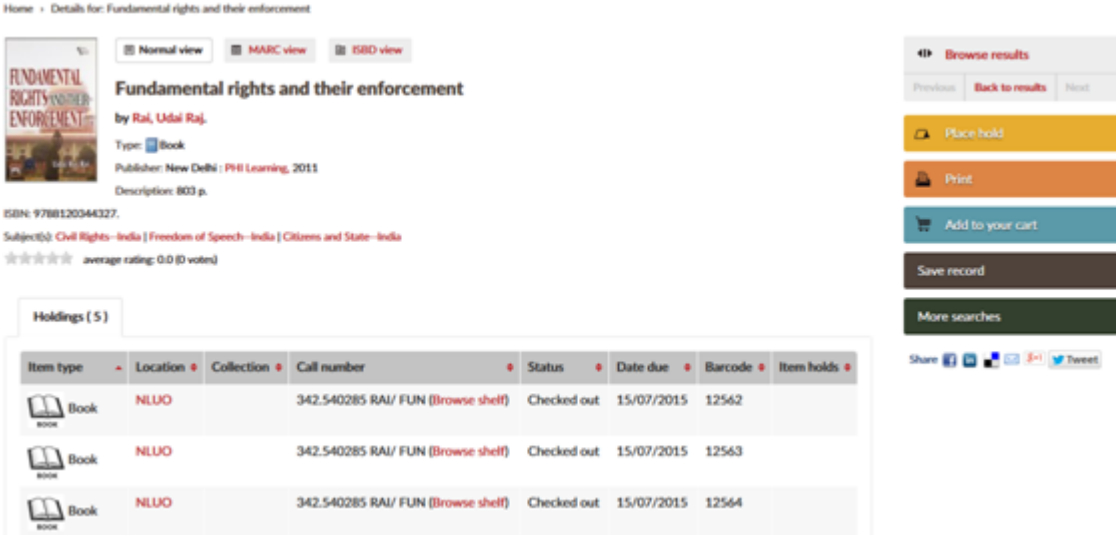

The detail page gives you several view options. These are all tabbed across the top.

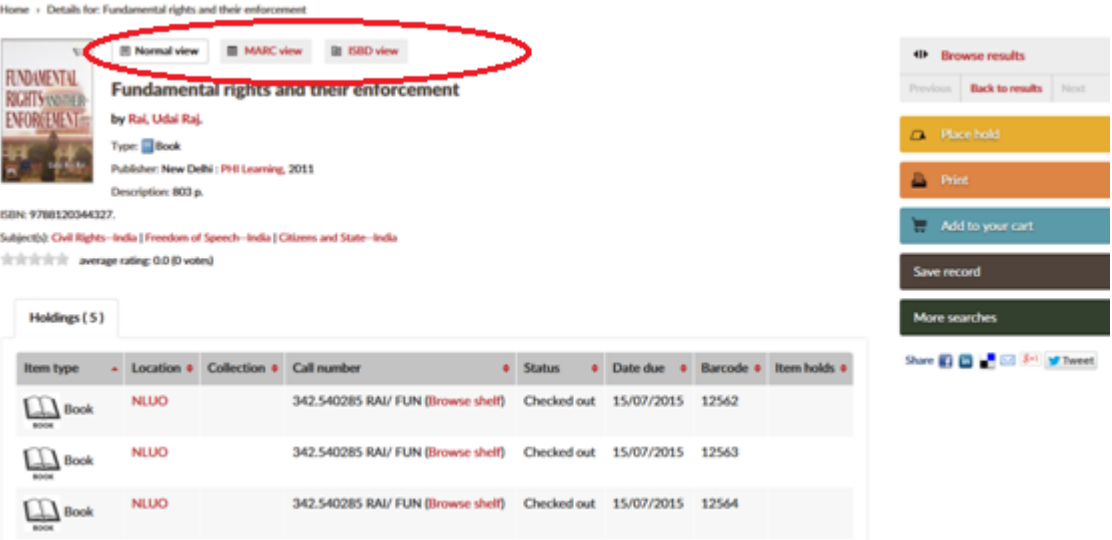

 $\bullet$  It also provides you with a way to browse the library shelves right from the OPAC:

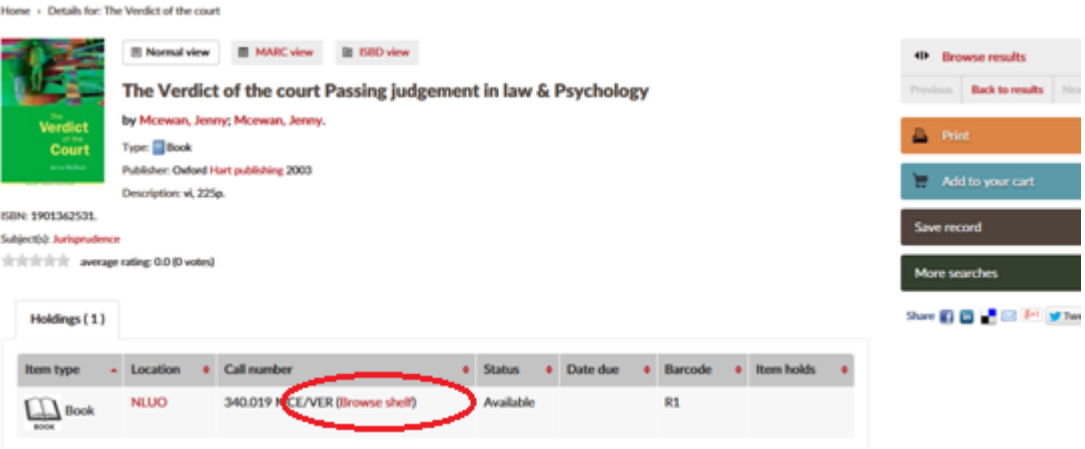

Clicking 'Browse Shelf' will open a shelf browser below the record

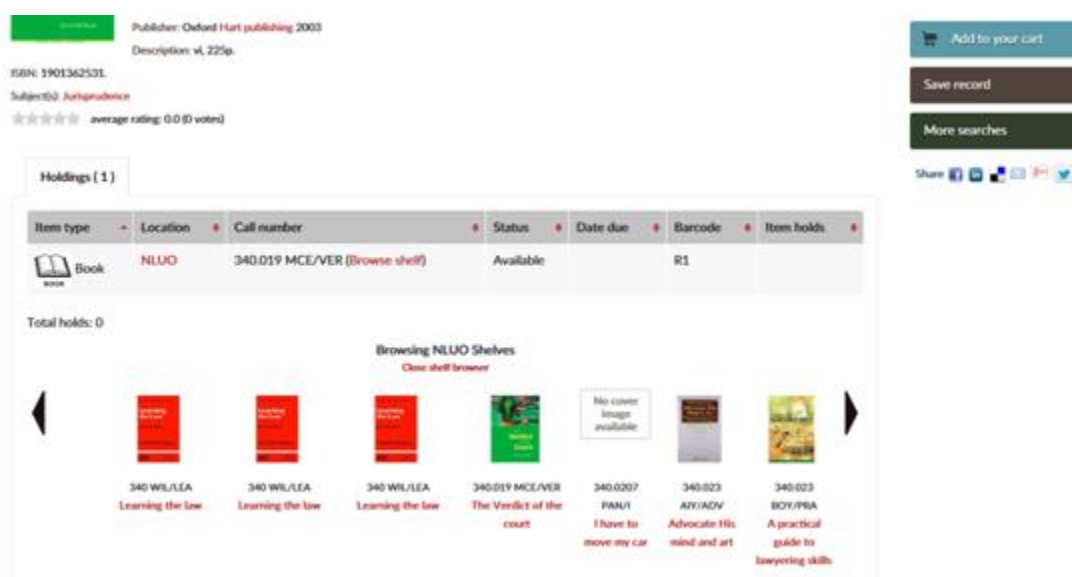

# **3. Holds in the OPAC**

**Placing and managing holds via the OPAC.**

Patrons must be logged in in order to place a hold on an item for themselves through Koha's OPAC.

Log in to your account using the login box provided

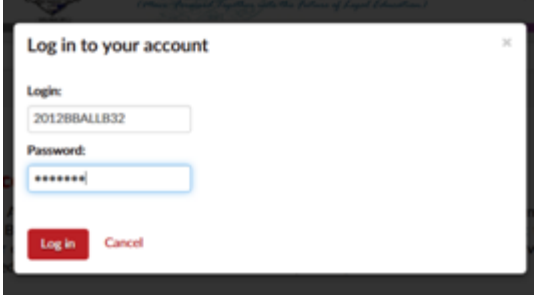

Search for an item in the OPAC (using simple or advanced search)

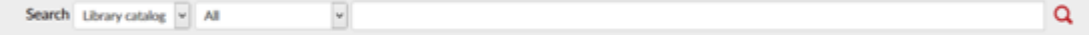

Or

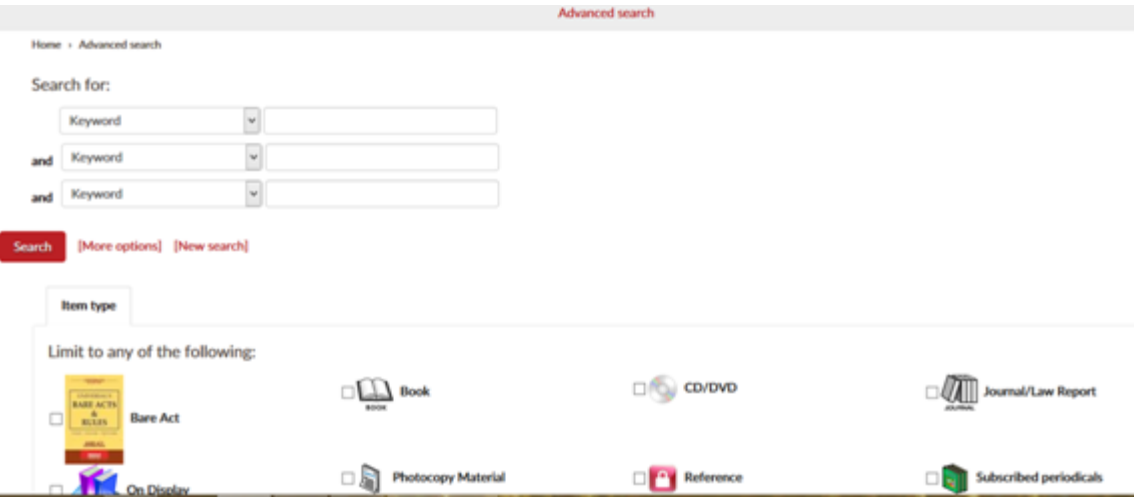

- You now have a list of results.
- You can place a hold on multiple items in the search results by checking the box next to them and clicking the 'Place Hold' link at the top of the results list.

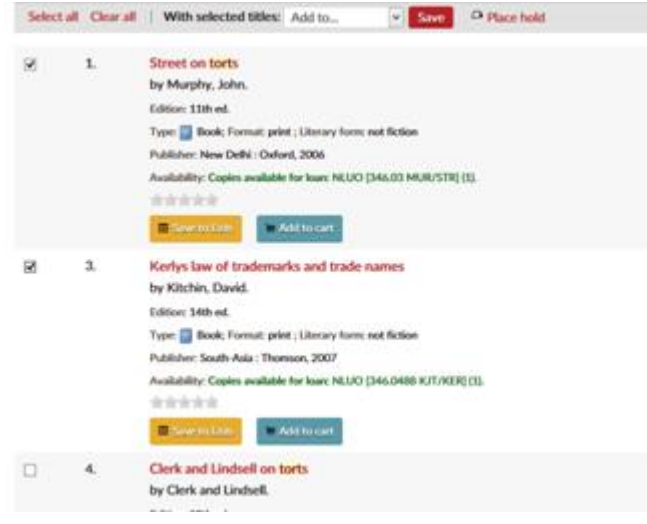

 To place a hold on one title you can click on the TITLE of the item in the results list that you would like to place a hold on.

Click 'Place Hold' from the details page of the item

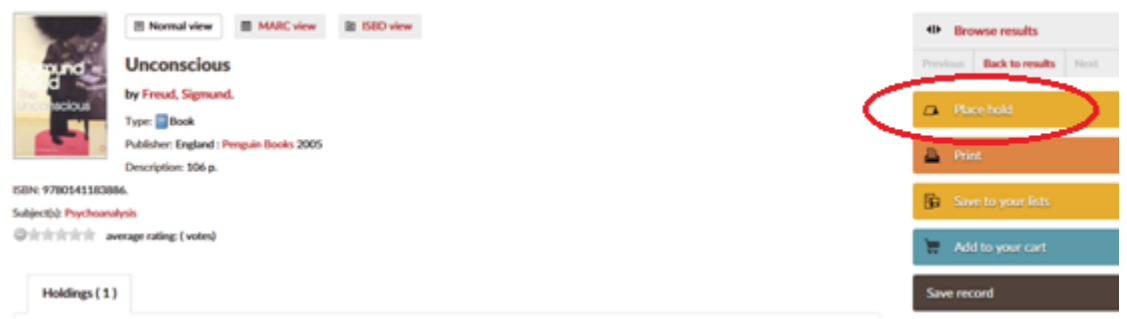

• Select if you want to place a hold on next available copy OR a specific copy from the library by choosing the right radio button

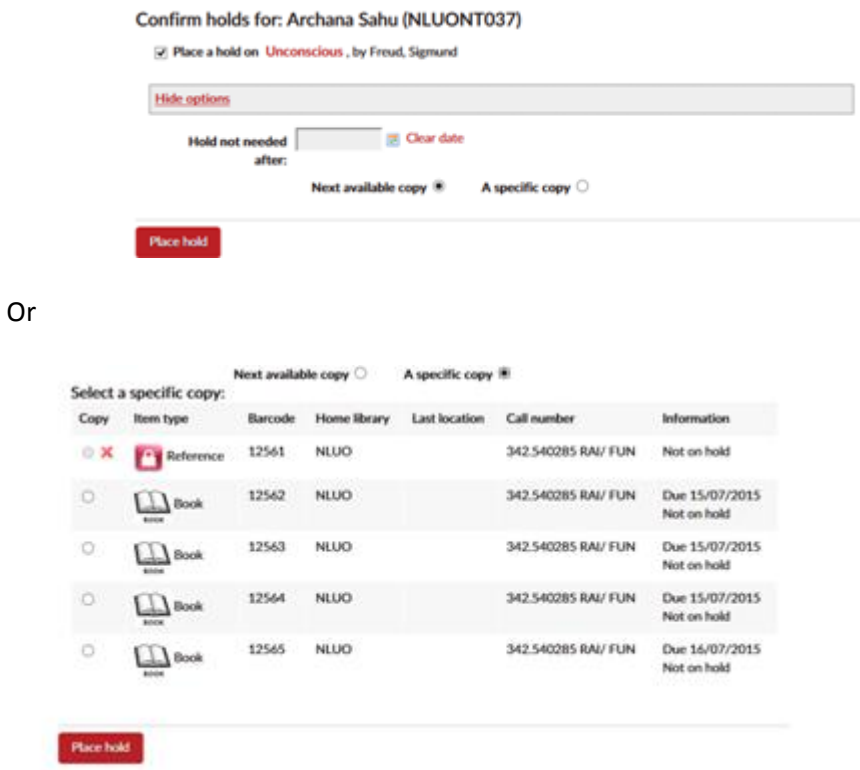

- Click 'Place Hold'
- After hold has been placed, Koha takes you to your account view, showing you all the holds you currently have placed

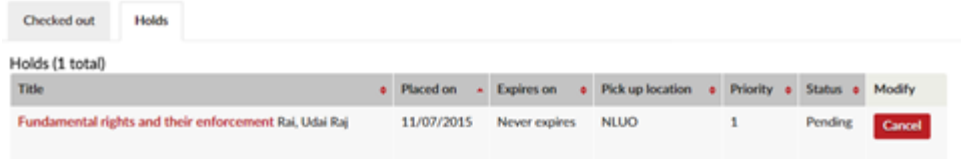

- To cancel a hold... click 'Cancel' next to the hold you wish to cancel
- Multiple items can be placed on hold at once
- If you forget to login before you have clicked on 'Place Hold' a book you want to place a hold on, Koha will prompt you to log in at that time. Once logged in, Koha takes you to the screen where you can place a hold on the item.
- You will come to know about the status of the placed hold once you log in to your account through the OPAC and also you can automatically receive an email notification when a hold is ready for pick up at the library

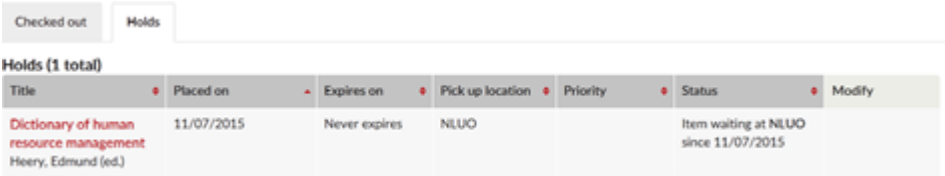

# **4. Search Results Feed**

### **RSS feeds for OPAC search results.**

Koha offers built in RSS (Real Simple Syndication) feeds for search results pages. This allows patrons and librarians to subscribe to their searches and receive alerts when a new item is added to the collection. This means that every time a new item is added to the collection that matches your search terms your feed will be updated.

This video http://www.youtube.com/watch?v=0klgLsSxGsU is a great introduction to what RSS is.

### **8. Purchase Suggestions**

### **Patrons can make suggestions to the acquisitions department regarding titles for the library.**

When patrons are logged into the OPAC they have the option to make purchase suggestions for items they cannot find in the library catalog.

# **Suggestions from Search Results**

When logged in patrons perform a search that does not return the result they were looking for, they are presented with the option to make a purchase suggestion.

• Perform a search & click on 'purchase suggestion'

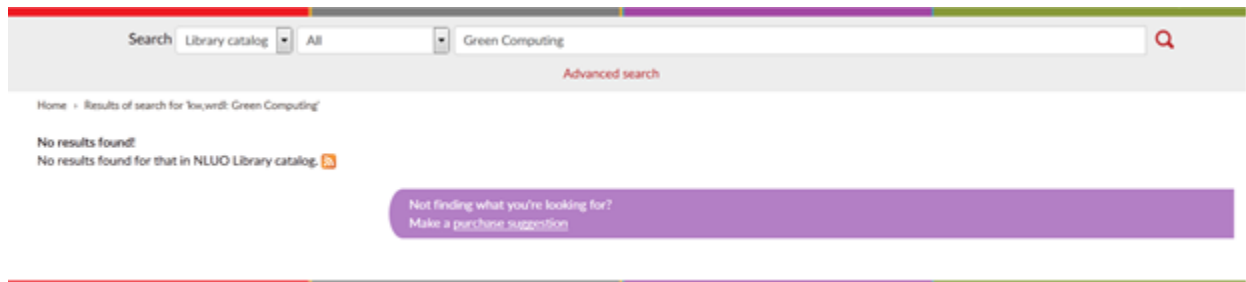

Fill in as much information as you can and click 'Submit Your Suggestion'

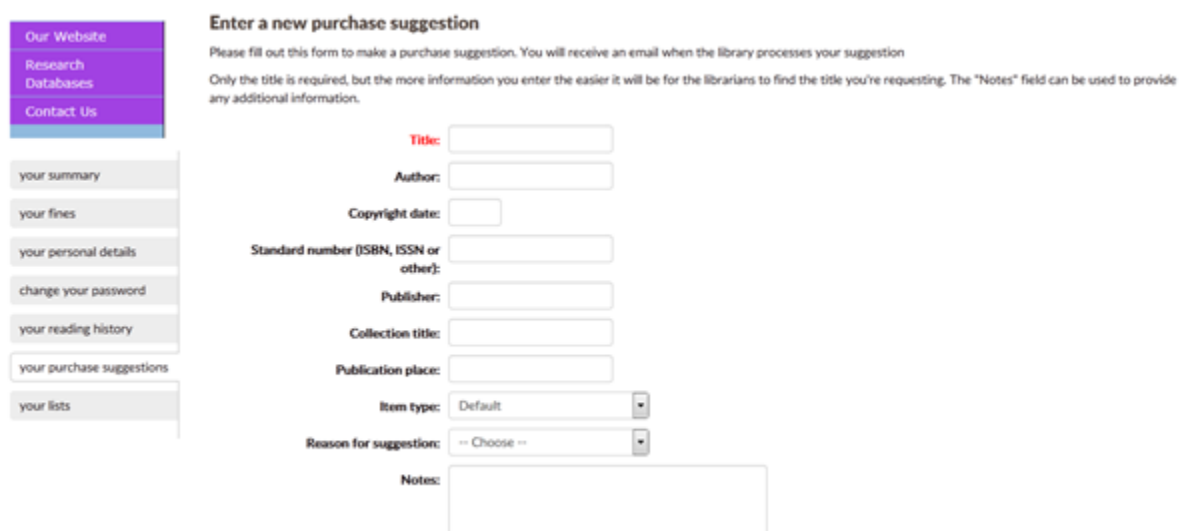

 Patrons can view the status of their suggestions or place additional suggestions from their profile

\_\_\_\_\_\_\_\_\_\_\_\_\_\_\_\_\_\_\_\_\_\_\_\_